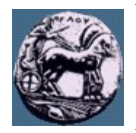

## **Άσκηση στον Προϋπολογισμό Ισχύος Δορυφορικής Ζεύξης (Downlink)**

- 1. Ξεκινάμε το πρόγραμμα STK και επιλέγουμε ένα νέο σενάριο κάνοντας κλικ στο "Create a New Scenario". Στο παράθυρο "STK: New Scenario Wizard" γράφουμε LinkBudget και πατάμε "OK".
- 2. Στο νέο παράθυρο "Insert STK Objects" που εμφανίζεται, στο "Select an Object to Be Inserted:", επιλέγουμε "Satellite" και στο πεδίο "Select a Method:", επιλέγουμε "Select From Satellite Database", ενώ τέλος κάνουμε κλικ στο "Insert..". Δίπλα από το "Common Name" γράφουμε Hellas και κάνουμε κλικ στο "Search". Στον Ελληνικό δορυφόρο "HELLAS-SAT 2" που εμφανίζεται κάνουμε διπλό κλικ και πατάμε "Close".
- 3. Στο παράθυρο "Insert STK Objects" που επανεμφανίζεται, στο "Select an Object to Be Inserted:" επιλέγουμε "Facility" → "Select From City Database" → "Insert..". Δίπλα από το "City Name" γράφουμε Tripoli, κάνουμε κλικ στο "Search" και κάνουμε διπλό κλικ στην Τρίπολη, Αρκαδίας, ΕΛΛΑΔΑ και πατάμε "Close".
- <span id="page-0-0"></span>4. Στο παράθυρο "Insert STK Objects" που επανεμφανίζεται, επιλέγουμε "Transmitter", για να εισάγουμε έναν πομπό,  $\rightarrow$  "Insert Default"  $\rightarrow$  "Insert..". Στο παράθυρο που αναδύεται κάνουμε διπλό κλικ στο "HELLAS-SAT\_2\_27811", ώστε ο πομπός να τοποθετηθεί στο δορυφόρο.
- 5. Κάνουμε το ίδιο όπως στο [4.](#page-0-0) και εισάγουμε ένα δέκτη "Receiver" στην Τρίπολη. Κλείνουμε το παράθυρο "Insert STK Objects" πατώντας "Close"
- 6. Κάνουμε κλικ στις ιδιότητες "Properties" του 3D χάρτη (ή κλικ στο 3D χάρτη και μετά "View"  $\rightarrow$ "4 Properties Browser") και επιλέγουμε "Details" και στο "Miscellaneous" μαρκάρουμε τα "Show Equator" και "Show Prime Meridian", ώστε να φαίνονται οι δακτύλιοι του ισημερινού και του  $1^{\infty}$ μεσημβρινού, ενώ αλλάζουμε το χρώμα "Color" σε κόκκινο και πατάμε "OK".
- <span id="page-0-1"></span>7. Κάνουμε δεξί κλικ στον περιηγητή αντικειμένων "Object Browser" στο "Receiver1" και επιλέγουμε "Access". Κάνουμε πρώτα κλικ στον τετραγωνάκι που βρίσκεται στα αριστερά του "HELLAS-SAT\_2\_27811", επιλέγουμε "Transmitter1" και πατάμε "Compute". Με τη διαδικασία αυτή το STK θεωρεί ότι υπάρχει εκπομπή από το δορυφόρο προς την Τρίπολη και έχει κάνει σχετικούς υπολογισμούς, τα αποτελέσματα των οποίων για να τα οπτικοποιήσουμε στον 3D χάρτη, κάνουμε κλικ στο "3D Graphics Display". Στο παράθυρο που αναδύεται πατάμε "Add" και κρατώντας πατημένο το πλήκτρο CTRL, κάνουμε κλικ στα "AER" και "Link Budget" και πατάμε "OK". Τόσο στο "AER" όσο και στο "Link Budget" αλλάζουμε στο πεδίο "Appearance" το "Font Size" σε "Medium", ενώ επιπλέον στο "AER", στο πεδίο "Position", αλλάζουμε την τιμή "X:" σε 500 και πατάμε "OK" και "Close". Μεγιστοποιούμε το χάρτη 3D και σύμφωνα με το τις τιμές του AER που εμφανίζονται σε αυτόν, συμπληρώνουμε τον παρακάτω πίνακα για να γνωρίζουμε τις γωνίες σκόπευσης της κεραίας του δέκτη στην Τρίπολη προς την κεραία του δορυφόρου.

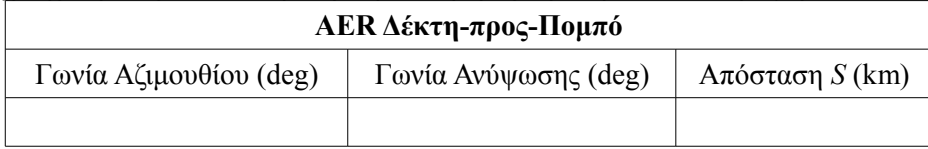

8. Επαναλαμβάνουμε το [7.](#page-0-1) για τον πομπό "Transmitter1", με τη διαφορά ότι πριν το "Add", κάνουμε "Remove" στο "AER", το οποίο στη συνέχεια και ξαναεισάγουμε. Σύμφωνα με τις νέες τιμές του "AER", συμπληρώνουμε τον παρακάτω πίνακα για να γνωρίζουμε τις γωνίες σκόπευσης της κεραίας του δορυφόρου προς την κεραία του δέκτη στην Τρίπολη.

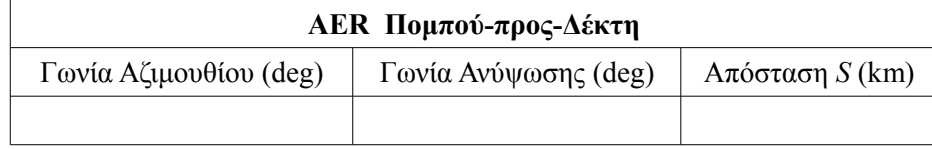

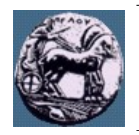

- <span id="page-1-1"></span>9. Στο χάρτη 3D  $\rightarrow$  "Transmitter1-To-Receiver1 Link Budget" παρατηρούμε τα αποτελέσματα για τον προϋπολογισμό ισχύος, τα οποία θα επαληθεύσουμε στη συνέχεια.
	- $\circ$  Κάνοντας πρώτα διπλό κλικ στον "Transmitter1"  $\rightarrow$  "Basic"  $\rightarrow$  "Definition", εισάγουμε και συμπληρώνουμε τις τιμές στον παρακάτω πίνακα.

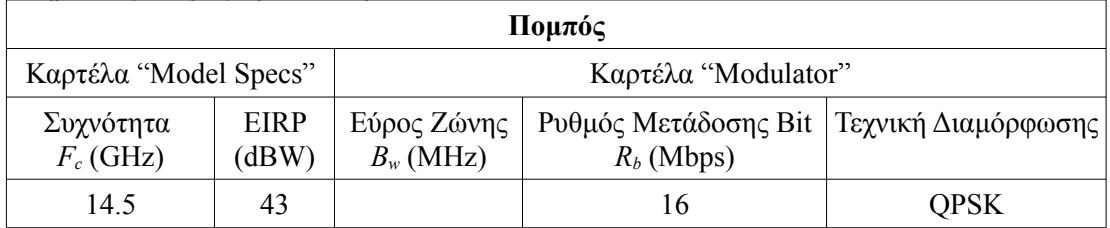

◦ Κάνουμε τα ίδια για τον "Receiver1".

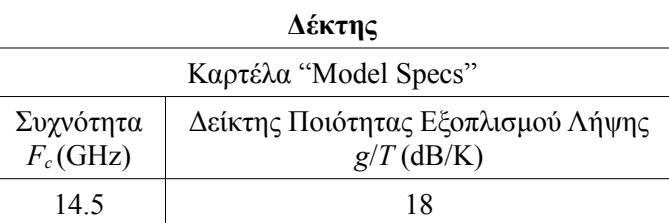

- <span id="page-1-0"></span>10. Χρησιμοποιώντας το τυπολόγιο: (δίδονται:  $k = -228.6$  dBW/K/Hz,  $c = 3 \cdot 10^8$  m/s,  $L_{FS} = (4\pi S F_c/c)^2$ )
	- Με βάση την απόσταση πομπού-δέκτη *S*, να υπολογίσετε τις απώλειες ελεύθερης διάδοσης *LFS*.
	- Να υπολογίσετε τη ροή ισχύος *Φ* στην Τρίπολη, *Φ*=*EIRP*/(4*π S* 2 ).
	- Να υπολογίσετε το λόγο *C*/*N*<sup>0</sup> στην Τρίπολη, *C*/*N*0=(1/*k* )*EIRP*(1/ *LFS* )(*g* /*T* ).
	- Να υπολογίσετε το λόγο *C*/*N* στην Τρίπολη, *C*/*N*=*C* /(*N*<sup>0</sup> *B<sup>w</sup>* ).
	- $\circ$  Nα υπολογίσετε το λόγο  $E_b/N_0$  στην Τρίπολη,  $C/N = (R_b/B_w)(E_b/N_0)$ .
	- $\circ$  Nα βρείτε την πιθανότητα σφάλματος bit στην Τρίπολη,  $P_{be} = Q(\sqrt{2} E_b/N_0)$ .
- 11. Να επαναλάβετε τα [9.](#page-1-1) και [10.,](#page-1-0) χρησιμοποιώντας λεπτομερή χαρακτηριστικά για πομπό και δέκτη.
	- Για τον πομπό: Κάνουμε διπλό κλικ στο "Transmitter1" και αλλάζουμε τον τύπο, πατώντας το κουμπί "..." στο πεδίο "Type", όπου κάνουμε διπλό κλικ στο "Complex Transmitter Model".
		- $\blacksquare$  Καρτέλα "Model Specs": Θέτουμε ισχύ εκπομπής "Power"  $P_t = 10$  dBW.
		- Καρτέλα "Antenna":
			- Καρτέλα "Model Specs": Αλλάζουμε τον τύπο της κεραίας "Type" σε παραβολική "Parabolic". Βάσει του τυπολόγιου επιλέγουμε διάμετρο "Diameter" *Dt* = \_\_\_\_\_ m που να δίνει απολαβή κύριου λοβού "Main-lobe Gain" *Gt*,max = 33 dB (συχνότητα σχεδιασμού "Design Frequency" 14.5 GHz, απόδοση "Efficiency" *η* = 55%).
			- Καρτέλα "Polarization": Θέτουμε οριζόντια πόλωση, μαρκάροντας το "Use" και στη λίστα που βρίσκεται ακριβώς από κάτω, επιλέγοντας "Horizontal".
		- $K$ αρτέλα "Modulator": Διαμόρφωση "Modulation Type" QPSK και πατάμε "OK".
		- Κάνουμε κλικ στις ιδιότητες του 3D χάρτη και με επιλεγμένο το "Vector" πατάμε "Add".
			- Για το δορυφόρο "HELLAS-SAT 2 27811" → "Transmitter1", από τη λίστα με τα διαθέσιμα "Available", κρατώντας πατημένο το πλήκτρο CTRL, επιλέγουμε "Boresight", "Body" → "X", "Body" → "Y", για να οπτικοποιήσουμε τους άξονες της κεραίας του δορυφόρου<sup>[\\*](#page-1-2)</sup> και πατάμε το εικονίδιο με το δεξί μοβ βέλος ''Insert'', ώστε να συμπεριληφθεί στη λίστα με τα επιλεγμένα "Selected" και πατάμε "OK".

<span id="page-1-2"></span>Με το Boresight εννοούμε τον άξονα Ζ, δηλαδή την διεύθυνση εκπομπής της κεραίας με τη μέγιστη απολαβή.

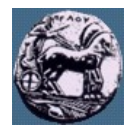

- Κάνουμε κλικ στο "Transmitter1 Body X Vector" και ως παραμέτρους "Options" μαρκάρουμε το "Draw at Point", κλικάροντας το "..." και από τη λίστα που αναδύεται, κάνουμε διπλό κλικ στο "Center" του "HELLAS-SAT\_2\_27811" → "Transmitter1".
- Κάνουμε τα ίδια για τα "Transmitter1 Body\_Y Vector" και "Transmitter1 Boresight Vector" και πατάμε "OK".
- Για το δέκτη: Κάνουμε διπλό κλικ στο "Receiver1" και αλλάζουμε τον τύπο πατώντας το κουμπί "..." στο πεδίο "Type", όπου κάνουμε διπλό κλικ στο "Complex Receiver Model".
	- Καρτέλα "Antenna" → καρτέλα "Model Specs": Αλλάζουμε τον τύπο της κεραίας σε παραβολική και θέτουμε κεραία διαμέτρου *Dr* = 0.56 m (συχνότητα σχεδιασμού 14.5 GHz, απόδοση *η* = 55%). Η μέγιστη απολαβή της κεραίας είναι *Gr,* max = \_\_\_\_\_\_\_ dB.
	- Καρτέλα "Antenna" → καρτέλα "Polarization": Θέτουμε οριζόντια πόλωση, μαρκάροντας το "Use" και στη λίστα που βρίσκεται ακριβώς από κάτω, επιλέγοντας "Horizontal".
	- Καρτέλα "System Noise Temperature": Δίπλα από το "Constant", θέτουμε θερμοκρασία θορύβου συστήματος *Ts* = 63.1 K και πατάμε "OK"
	- Κλικάρουμε στις ιδιότητες του 3D χάρτη και με επιλεγμένο το "Vector" πατάμε "Add".
		- Για την Τρίπολη "Tripoli" → "Receiver1", από τη λίστα με τα διαθέσιμα, επιλέγουμε "Boresight", "Body"  $\rightarrow$  "X", "Body"  $\rightarrow$  "Y", πατάμε "Insert" και "OK".
		- Κάνουμε κλικ στο "Receiver1 Body\_X Vector" και ως παραμέτρους μαρκάρουμε το "Draw at Point", επιλέγοντας το κουμπί "..." και από τη λίστα που αναδύεται, κάνουμε διπλό κλικ στο "Center" του "Tripoli" → "Receiver1".
		- Κάνουμε τα ίδια για τα " Receiver1 Body\_Y Vector" και " Receiver1 Boresight Vector" και πατάμε "OK".
- 12. Σύμφωνα με τα δεδομένα που θέσατε παραπάνω, υπολογίστε το EIRP και το δείκτη ποιότητας του εξοπλισμού λήψης *g*/*T*. Είναι διαφορετικές οι τιμές στον 3D χάρτη; Παρατηρώντας τον 3D χάρτη, εξηγήστε γιατί συμβαίνει αυτό.
- 13. Να προσανατολίσετε τις κεραίες εκπομπής και λήψης σύμφωνα με τους δύο (2) παραπάνω πίνακες για το AER ως εξής:
	- **■** Κάνουμε διπλό κλικ στο "Transmitter1". Στην καρτέλα "Antenna" → καρτέλα "Orientation", στρέφουμε την κεραία του δορυφόρου, εισάγωντας τις γωνίες αζιμουθίου<sup>[\\*\\*](#page-2-0)</sup> και ανύψωσης που φαίνονται στον πίνακα *AER Πομπού-προς-Δέκτη*.
	- Κάνουμε διπλό κλικ στο "Receiver1". Στην καρτέλα "Antenna" → καρτέλα "Orientation", στρέφουμε την κεραία της Τρίπολης, εισάγωντας τις γωνίες αζιμουθίου και ανύψωσης που φαίνονται στον πίνακα *AER Δέκτη-προς-Πομπό*.

Να κάνετε κλικ στις ιδιότητες του 3D χάρτη και με επιλεγμένο το "Vector" ξεμαρκάρετε τα "Transmitter1 Boresight Vector" και "Receiver1 Boresight Vector" και κάνετε κλικ στο "Apply". Στη συνέχεια τα ξαναμαρκάρετε, ώστε να εμφανιστούν τα σωστά προσανατολισμένα διανύσματα στο χάρτη 3D και πατάτε "OK".

- 14. Με βάση τις νέες παραμέτρους, να επαναλάβετε το [10.](#page-1-0)
- 15. Κάνουμε διπλό κλικ στον περιηγητή αντικειμένων στον "Transmitter1" και αφού κάνουμε κλικ στο "2D Graphics" → "Contours", μαρκάρουμε το "Show Graphics" και στο "Type" επιλέγουμε "EIRP". Στη συνέχεια τσεκάρουμε τα "Relative to Maximum" και "Show" του "Level Labels", ενώ στο "Level Adding" θέτουμε Start = -15, Stop = 0, Step = 3 και κάνουμε κλικ στο "Add Level". Με τον τρόπο αυτό οπτικοποιούμε τις περιοχές ίδιου EIRP στον 2D χάρτη, από το μέγιστο EIRP (στην Τρίπολη) έως να ελαττωθεί κατά 15 dB. Τέλος, κάνουμε κλικ στο "3D Graphics" → "Attributes", μαρκάρουμε το "Show Lines" του "Contour Graphics" και πατάμε "OK". Έτσι, οπτικοποιούμε τις

<span id="page-2-0"></span><sup>\*\*</sup> Να εισάγετε τη γωνία ανύψωσης, που αναγράφεται στον πίνακα, με θετικό πρόσημο.

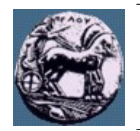

περιοχές ίδιου EIRP και στον 3D χάρτη.

- 16. Παρατηρώντας είτε το 2D, είτε τον 3D χάρτη, πόσο (περίπου) είναι το EIRP για κάποιον που θα εγκαθιστούσε επίγειο δέκτη στην Κύπρο; Τι θα πρέπει να κάνει αν θέλει ο δέκτης του να επιτυγχάνει τις ίδιες επιδόσεις με το δέκτη μας στην Τρίπολη;
- 17. Στη συνέχεια θα χρησιμοποιήσουμε ένα ακριβέστερο μοντέλο για τη θερμοκρασία θορύβου του συστήματος σύμφωνα με το παρακάτω σχήμα ( $T_0$  = 290 K):

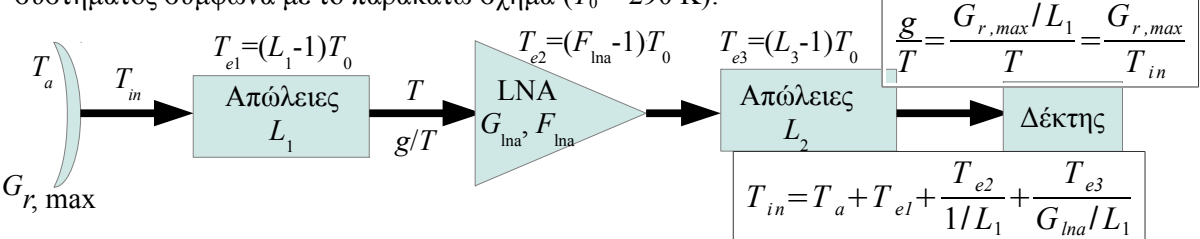

18. Κάνουμε διπλό κλικ στον περιηγητή αντικειμένων στον "Receiver1":

- Στην καρτέλα "Model Specs", θέτουμε:
	- "Antenna to LNA Line Loss:"  $L_1 = 0.3$  dB.
	- "LNA Gain:" *G*lna = 55 dB.
	- "LNA to Receiver Line Loss:"  $L_2 = 8.5$  dB.
- Στην καρτέλα "System Noise Temperature", τσεκάρουμε το "Compute" και θέτουμε:
	- "Antenna to LNA Transmission Line"  $\rightarrow$  "Temperature"  $T_1 = 290 \text{ K}$ .
	- "LNA"  $\rightarrow$  "Noise Figure"  $F_{\text{lna}} = 0.2$  dB και "Temperature"  $T_2 = 290$  K.
	- "Antenna Noise"  $\rightarrow$  "Constant"  $\rightarrow$   $T_a = 27.5$  K (συνθήκες καθαρού ουρανού).
	- <sup>"</sup>LNA to Receiver Transmission Line" → "Temperature"  $T_3 = 290$  K και πατάμε "OK".
- 19. Nα υπολογίσετε τις ενεργές θερμοκρασίες θορύβου *Te*1, *Te*2, *Te*3, τη θερμοκρασία θορύβου μετά την κεραία *Tin*, τη θερμοκρασία θορύβου του συστήματος *T* = *Tin*/*L*<sup>1</sup> και το νέο δείκτη ποιότητας λήψης *g*/*T* = (*Gr*, max/*L*1) / *T* = *Gr*, max/*Tin*, την τιμή του οποίου να συγκρίνετε με την αντίστοιχη στο χάρτη 3D.
- <span id="page-3-0"></span>20. Στη συνέχεια θα λάβουμε υπόψιν την επίδραση της ατμοσφαιρικής απορρόφησης.
	- Κάνουμε διπλό κλικ στο "LinkBudget" και στο παράθυρο που αναδύεται πάμε "RF" → "Environment". Μαρκάρουμε το "Use" στο "Atmospheric Absorption Model", κάνουμε κλικ στο "OK" και σημειώνουμε την τιμή του *C*/*N*0 πριν και μετά. Συνεπώς, οι απώλειες λόγω ατμοσφαιρικής απορρόφησης είναι *LA* = \_\_\_\_\_\_\_ dB.
	- Για να ενσωματώσουμε τη μεταβολή της θερμοκρασίας θορύβου του συστήματος Δ*T*, κάνουμε διπλό κλικ στον "Receiver1" και στην καρτέλα "System Noise Temperature", τσεκάρουμε το "Compute" του "Antenna Noise", μαρκάρουμε το "Atmosphere", στο "Other" εισάγουμε 27.5 K, κλικάρουμε "OK" και σημειώνουμε την τιμή του *g*/*T* πριν και μετά Δ*T* = \_\_\_\_\_\_\_ dB.
	- Mε βάση τα παραπάνω, ποια είναι η συνολική μεταβολή στο  $C/N_0$ ,  $\Delta(C/N_0)$  = \_\_\_\_\_\_ dB.
	- Πόσο υποβαθμίστηκε ο λόγος *Eb*/*N*0 και η *Pbe* για τις παραπάνω ατμοσφαιρικές συνθήκες;
- 21. Να επαναλάβετε το [20.](#page-3-0) ("LinkBudget"  $\rightarrow$  "RF"  $\rightarrow$  "Environment"), επιπλέον θεωρώντας την ύπαρξη νεφών "Clouds and Fog Model" ή βροχής "Rain Model" .
	- Για τα νέφη θεωρείστε ύψος νεφών "Cloud Ceiling" 3 km, πάχος "Cloud Layer Thickness" 0.5 km και θερμοκρασία "Cloud Temperature" 0 degC.
	- Για τη βροχή χρησιμοποιείστε το μοντέλο της ITU-R P618-9.
	- Κάνοντας διπλό κλικ στο "Receiver1" → "Model Specs", στο "Rain Model" να τσεκάρετε το "Use" και να θέσετε ποσοστό χρόνου διακοπής της επικοινωνίας "Outage Percent" *e* = 0.01.
	- Πόσο υποβαθμίστηκε ο λόγος *Eb*/*N*0 και η *Pbe* για τις παραπάνω ατμοσφαιρικές συνθήκες;
	- Προτείνετε τρόπους αντιστάθμισης της παραπάνω υποβάθμισης.